## **Managing Multiple Servers with NetLogger Version 2.4**

## **Introduction**

As the NetLogger system has grown in popularity it has become necessary to split the workload across multiple servers. In order to participate in nets that are associated with more than one organization - such as OMISS, HHHNET, or the YL System - it may be necessary for the user to change servers prior to the start of a net. Each organization will provide guidance to their membership regarding which server their nets are to be found on.

This document is intended for users of the original NetLogger client Version 2.4. Version 2.4 is primarily intended to be run on Windows XP.

If you are running the new NetLogger client (Version 2.9.17 or newer) this document does not apply to you. The new client manages multiple servers for you automatically.

*NOTE:* We strongly recommend against continued operation of NetLogger v2.4 and Windows XP. Windows XP was originally released in 2001 and **all** support for it was dropped by Microsoft in 2014. Fourteen+ years is an eternity in the computing world. In HAM terms it's well beyond boat anchor status.

Yes, we know that a lot of hams still use Windows XP to avoid purchasing a newer computer. We also know that *many* of these same hams tend buy radio equipment / antennas / gadgets with far less focus on the cost. The truth *is* that refurbished Windows 7 capable machines can be bought for less than the price of a decent HT. It's a choice.

## **Section I - Defining a New Server.**

*NOTE:* While you have this part of the program open it might be a good time to tidy up a bit by deleting *old/obsolete entries and creating new ones.*

The current list of valid servers is as follows:

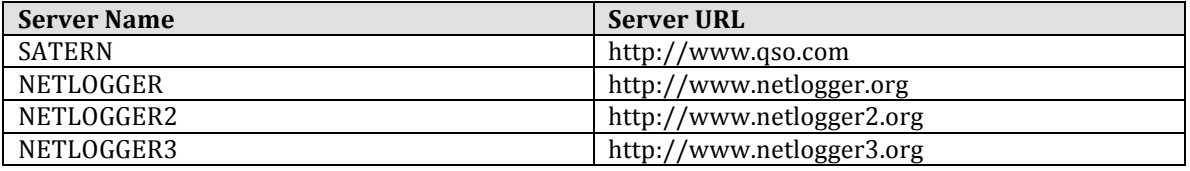

From the **Edit** menu select the **Servers** option and the following screen will appear.

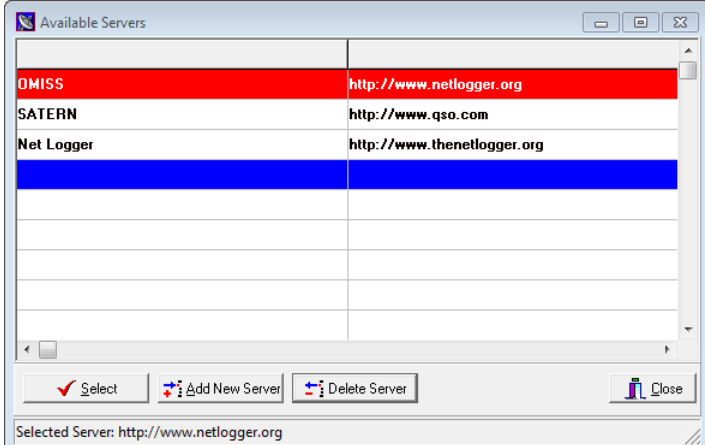

Click on the **Add New Server Button** and the following screen will appear:

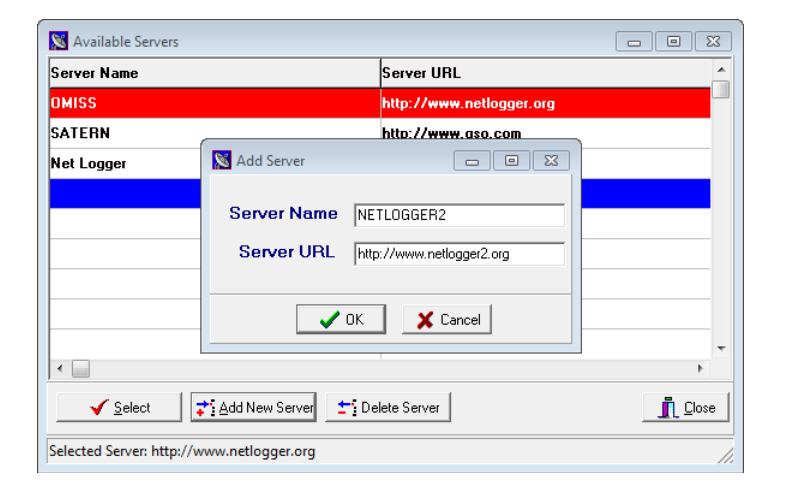

Enter the new **Server Name** and **Server URL** and then press OK.

Repeat these steps for any additional Servers you wish to Define.

When you are finished press the **CLOSE** button.

When you are finished making changes and tidying up your list should look something like this:

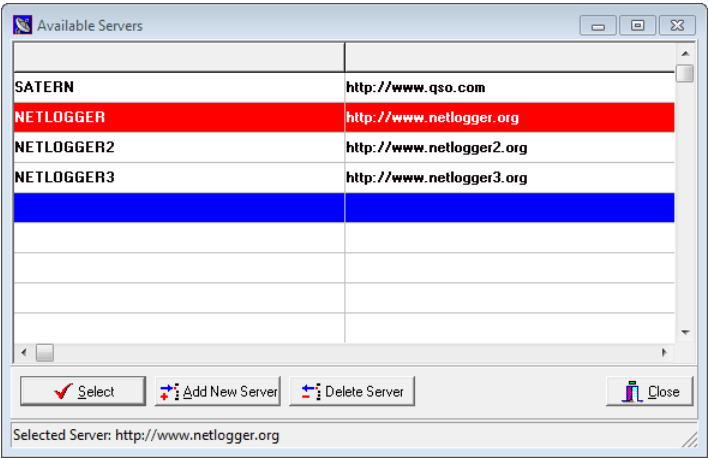

## **Section II - Switching Between Active Servers**

From the **Edit** menu select the **Servers** option and the following screen will appear.

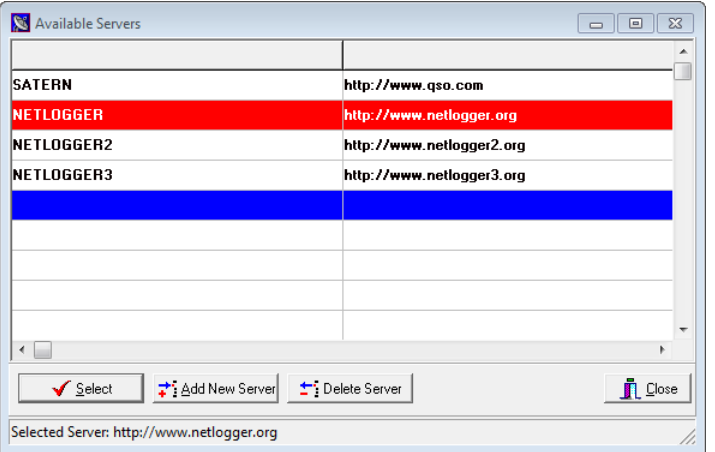

Highlight the Server you wish to switch to by clicking on the corresponding row, and then press the **SELECT** button.

Note that the Selected server name is displayed on the bottom of the window below the buttons.

When you are finished press the **CLOSE** button.